**Owersoft** 

**POWERSOFT.COM** 

# Deva: DSM installation guide

The Deva System Manager runs under Linux 18.04 LTS operating system. It can be installed on a dedicated computer or on a virtual machine. Before we describe the DSM installation, we show you how to install the Virtual Box and how to create a Linux machine.

We use a Windows Virtual Box version, but the procedure is the same for Apple iOS.

# VIRTUAL BOX INSTALLATION

First, download the last Virtual Box version by clicking on the "Windows hosts" link on the web page https://www.virtualbox.org/wiki/Downloads.

Download also the "VirtualBox x.y.zz Oracle VM VirtualBox Extension Pack" by clicking on the link "All supported platforms" on the same page:

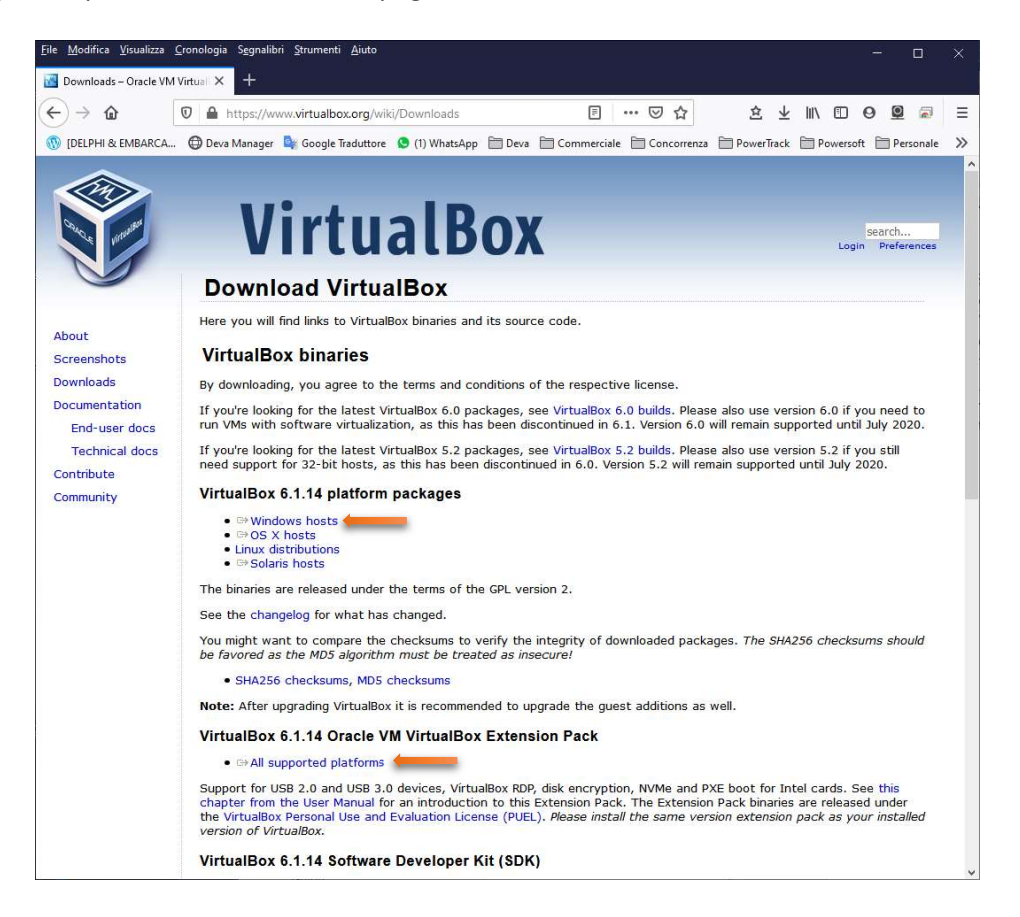

Via Enrico Conti, 5 Scandicci (Fi) 50018 - Italia ☑ powersoft@pec.it € +39 055 73 50 230 ₩ +39 055 73 56 235

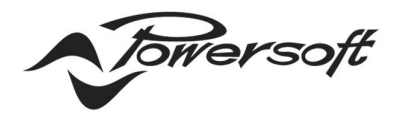

**POWERSOFT.COM** 

Run the "VitualBox-x.y.zz-nnnnnn.Exe" file, normally it is in the Download folder, and install the Virtual Box with the default settings.

Install also the "Oracle\_VM\_VirtualBox\_Extension\_Pack-x.y.zz.vbox-extpack".

After the installation, launch the Virtual Box and click on the "New" icon.

Type a Name and select the following options and then press the "Next" button:

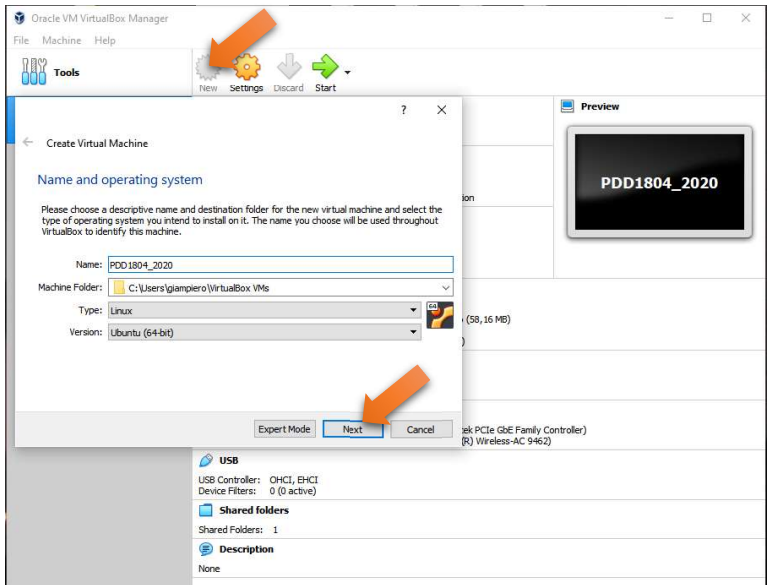

Set the RAM dimension, possibly greater than 2GB:

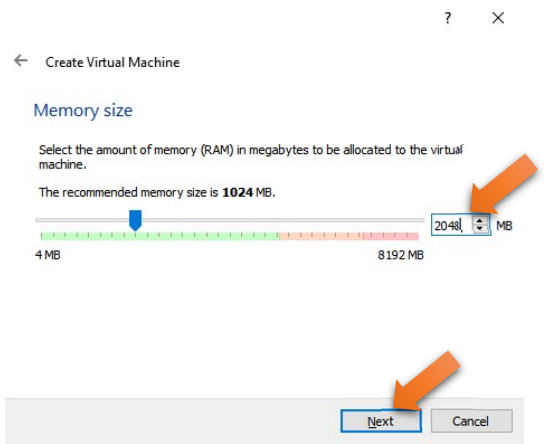

Click on the "Next" button. On the next window click on the the "Create" button.

Via Enrico Conti, 5 Scandicci (Fi) 50018 - Italia □ powersoft@pec.it € +39 055 73 50 230 ₩ +39 055 73 56 235

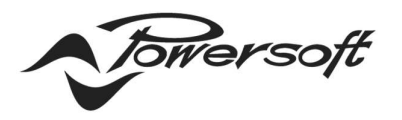

#### - POWERSOFT.COM

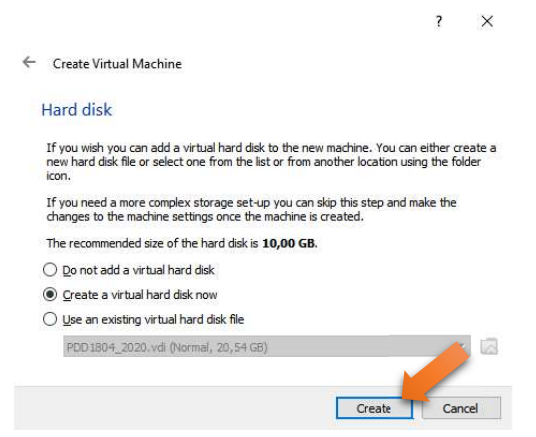

Confirm the default settings by pressing the "Next" button on the two next windows:

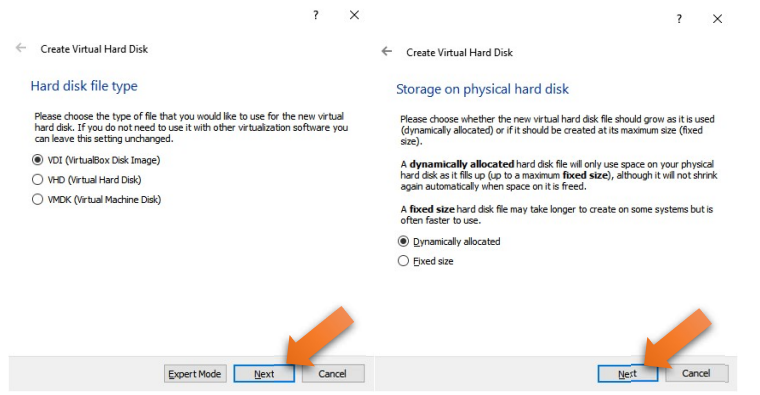

Select the dimension possibly greater than 20 GB. It depends on how many audio files you are going to upload for the playlist.

> Via Enrico Conti, 5 Scandicci (Fi) 50018 - Italia ☑ powersoft@pec.it € +39 055 73 50 230 ₩ +39 055 73 56 235

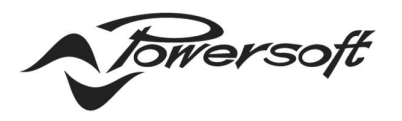

#### - POWERSOFT.COM

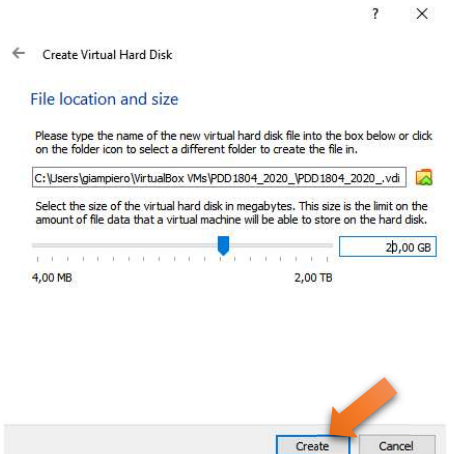

Click on the "Create" button and it's done. You will see the new Linux virtual machine in the list on the left.

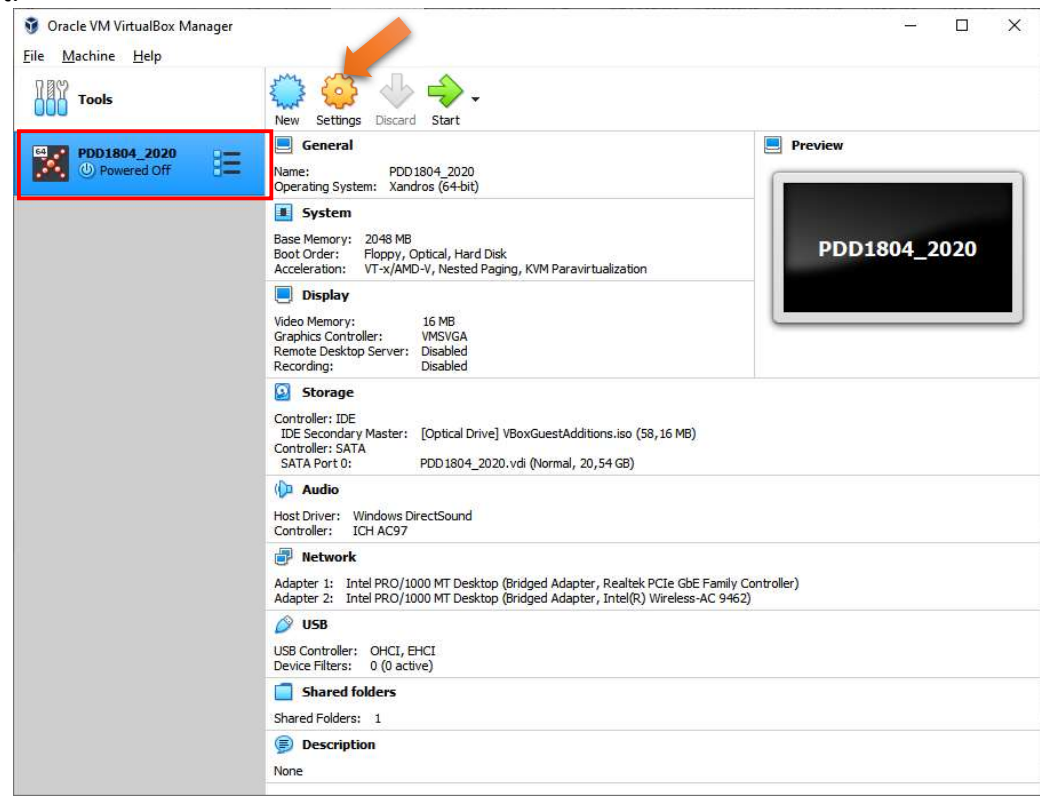

Via Enrico Conti, 5 Scandicci (Fi) 50018 - Italia ◎ powersoft@pec.it € +39 055 73 50 230 ₩ +39 055 73 56 235

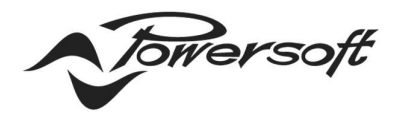

**POWERSOFT.COM** 

Before to continue with the Linux installation, it is necessary to set the network interface. To do this, click on the "Settings" icon and select the "Network" item in the menu on the left. Select the Tab "Adapter 1".

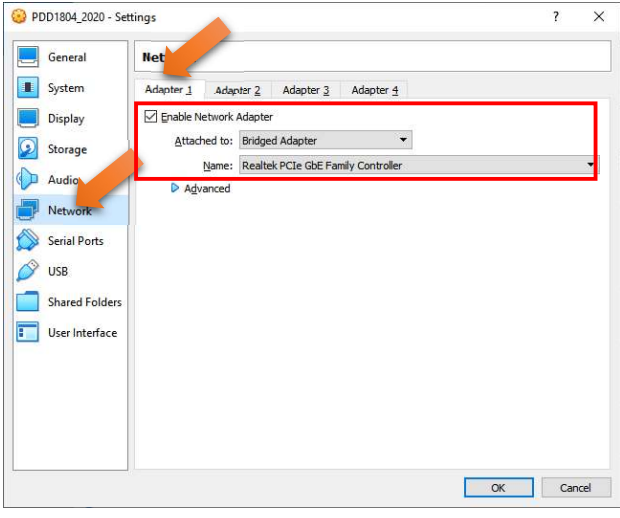

Check the "Enable network adapter" check box, select the option "Bridged Adapter" in the "Connect to" combo box and select the PC network -interface in the "Name" combo box. If you want you can also add another network Adapter clicking on the Tab "Adapter 2", for example if you are using a laptop and you want to use the WLAN in Linux.

We assume you already have an iso image of Linux 18.04 LTS. In any case, you can download it from this link:

https://releases.ubuntu.com/18.04/ubuntu-18.04.5-desktop-amd64.iso

Now we must set the iso file path in the "Storage" window. To do this, select the "Storage" item in the menu on the left of the "Settings" window.

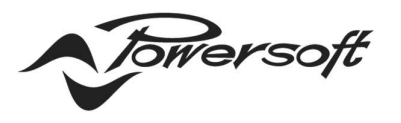

## - POWERSOFT.COM

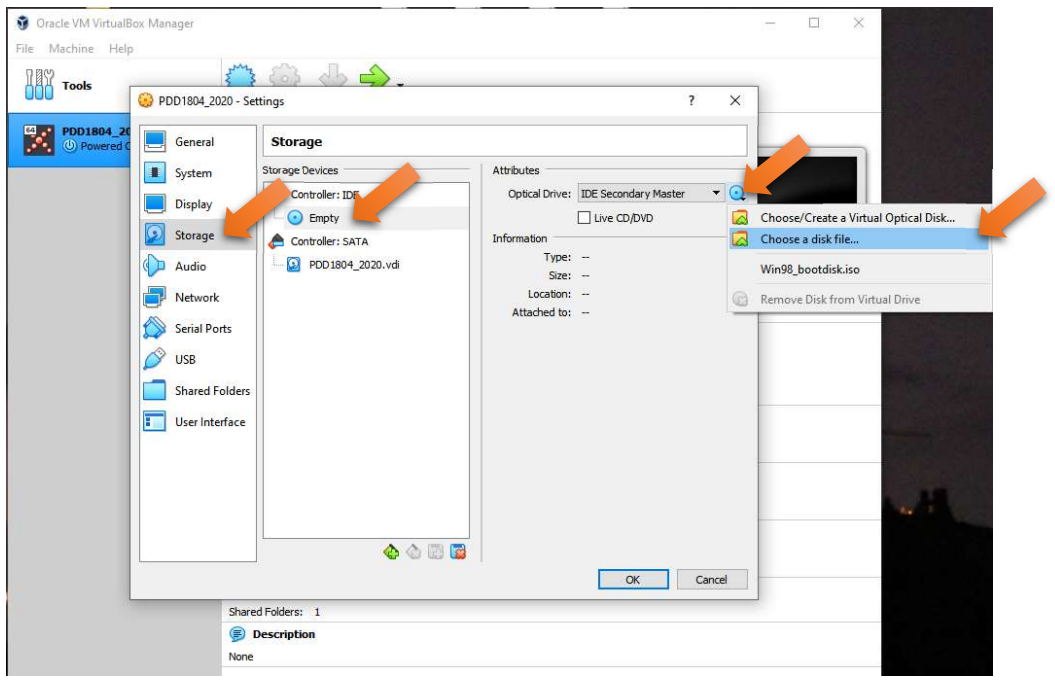

Click on the Empty disk and then on the disk on the right. Select "Chose a disk file" item in the popup menu, browse your disk and select the ISO file. Click on the "OK" button.

Now you can finally click on the "Start" icon to boot strap the virtual machine and start the Linux installation.

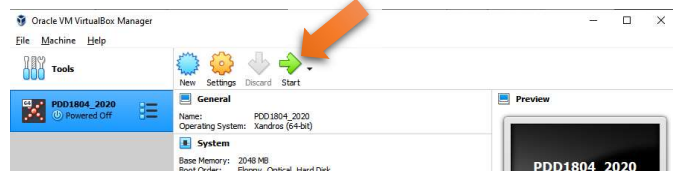

Via Enrico Conti, 5 Scandicci (Fi) 50018 - Italia ☑ powersoft@pec.it € +39 055 73 50 230 ₩ +39 055 73 56 235

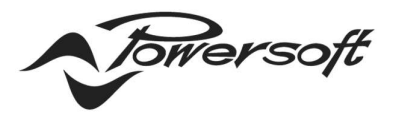

#### **LINUX INSTALLATION**

The Linux installation is very simple. After the Virtual Box boot, the instal procedure will start automatically. You have just to confirm the installation and keyboard language, the time-zone, the PC name, the user name and the password. The other settings are not important so you can make your choice as you prefer. At the end there will be a reboot.

Once you are logged in, you must configure an internet access. In this way you can access the Deva web site and install the Deva System Manager. The virtual machine will have the same connectivity of the hosting PC.

## **DSM INSTALLATION**

When the internet will be available, open the browser and insert the URL: https://deva.powersoft.it/software-installation/

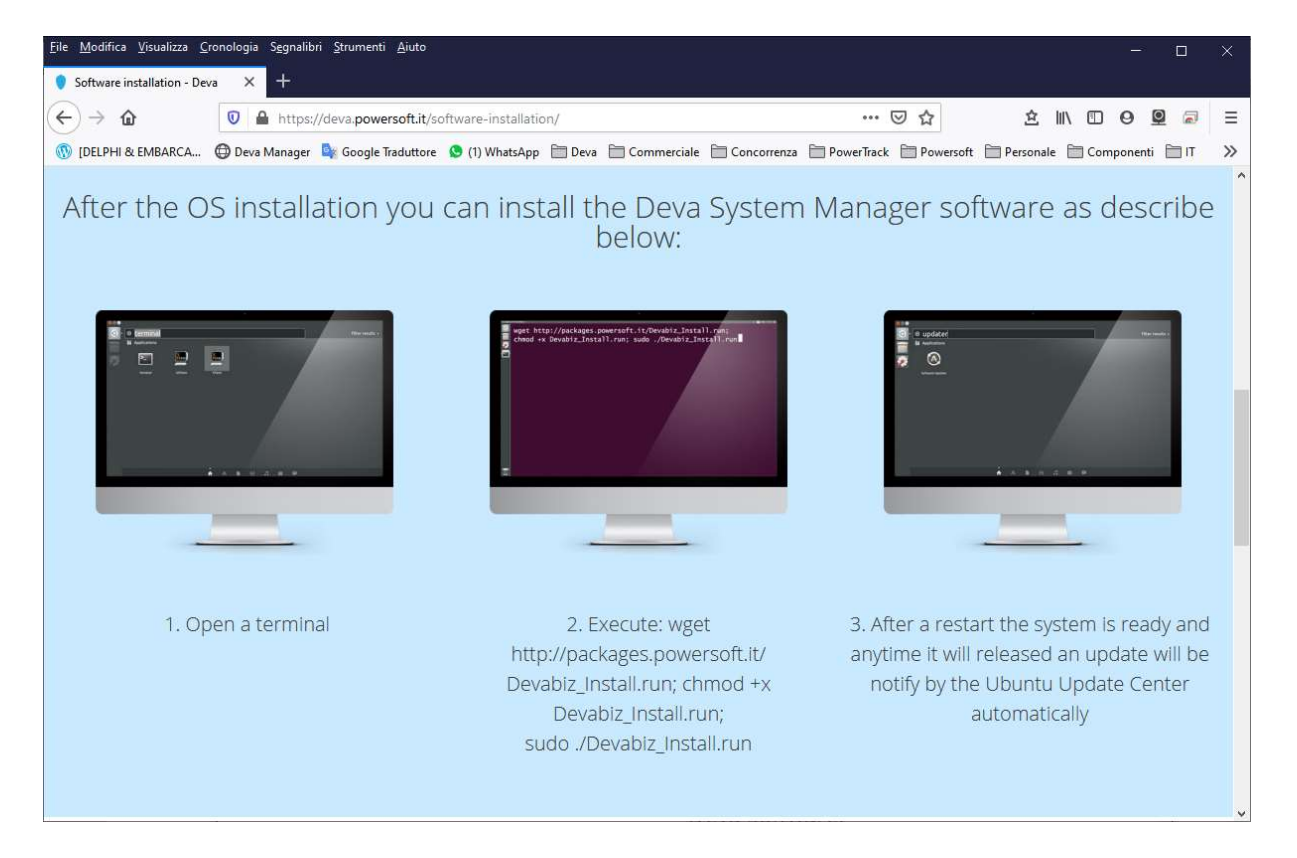

There you will find the installation procedure. Basically, you have to open a Linux terminal, copy the following string and press Enter:

wget http://packages.powersoft.it/Devabiz Install.run; chmod +x Devabiz Install.run; sudo ./Devabiz Install.run

> Via Enrico Conti, 5 Scandicci (Fi) 50018 - Italia ☑ powersoft@pec.it € +39 055 73 50 230 ₩ +39 055 73 56 235

**DRIVING HUMAN AUDIO EXPERIENCE -**

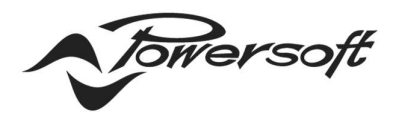

You must insert the password and you have to answer "yes" on all the questions. After the reboot you will have a DSM installed.

At this point it is possible to install the Virtual Box Extension Pack. Click on "Devices" menu and on the "Insert Guest Addictions CD image" menu item, as shown in the picture below:

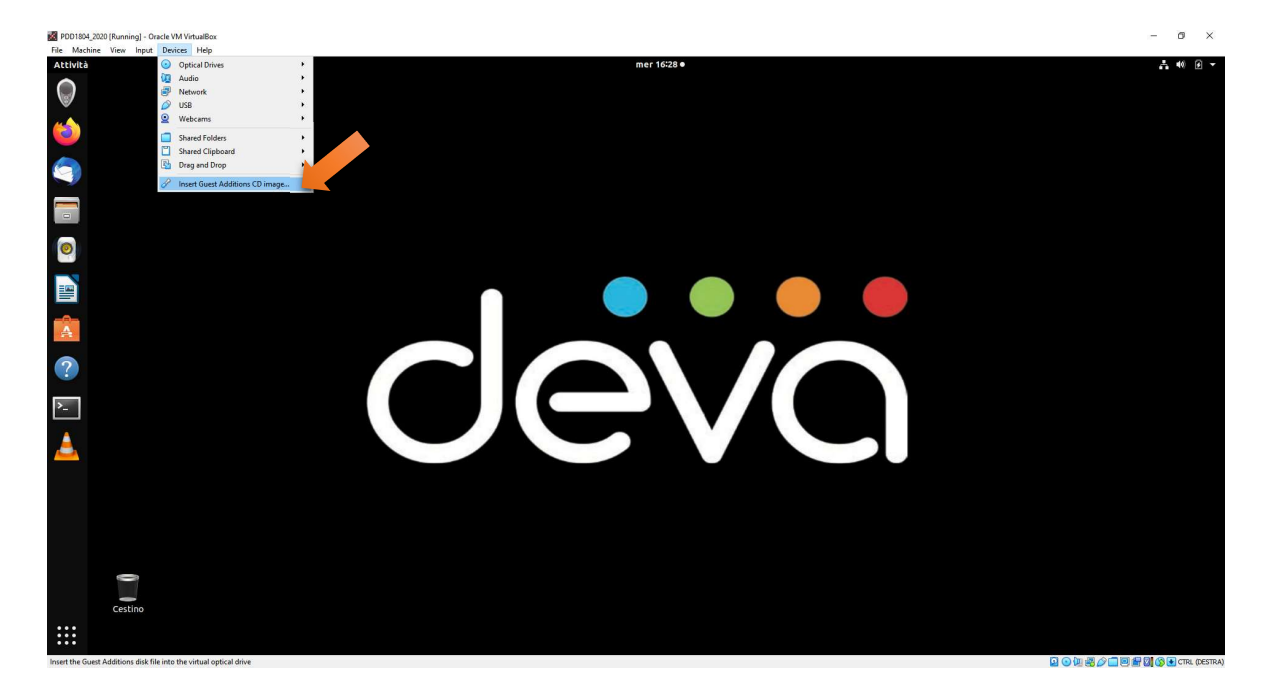

Execute the autorun and insert the password when requested. At the end of the process reboot Linux. After the installation you will be able to resize the Linux desktop.

It's strongly recommended to install the TeamViewer, for desktop remote control in case of need of support, and the VLC to watch the Deva video stream.

Below the kinks:

https://www.teamviewer.com/en/teamviewer-automatic-download/ https://www.videolan.org/vlc/

# RUNNING THE DSM WEB INTERFACE

Double click on the Deva icon in the left menu and the browser will start connecting on the DSM server. Don't forget to configure the PDD and Deva IP address on the same subnet. Insert the default credentials:

User: admin Password: admin

> Via Enrico Conti, 5 Scandicci (Fi) 50018 - Italia □ powersoft@pec.it € +39 055 73 50 230 ₩ +39 055 73 56 235

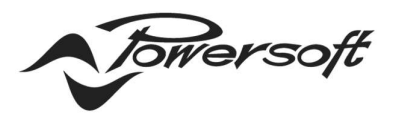

Powersoft S.p.A.

P.I. / C.F.: 04644200489 Registro delle Imprese di Firenze Capitale Sociale: €1.141.361,26

## - POWERSOFT.COM

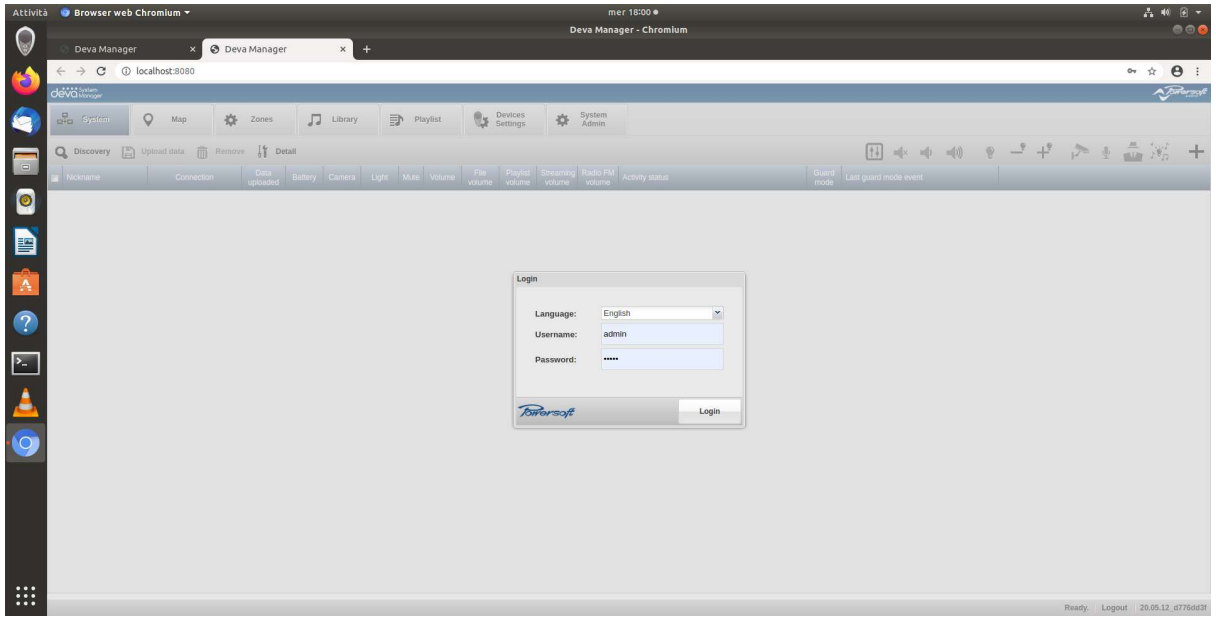

Finally, you will see the connected Deva:

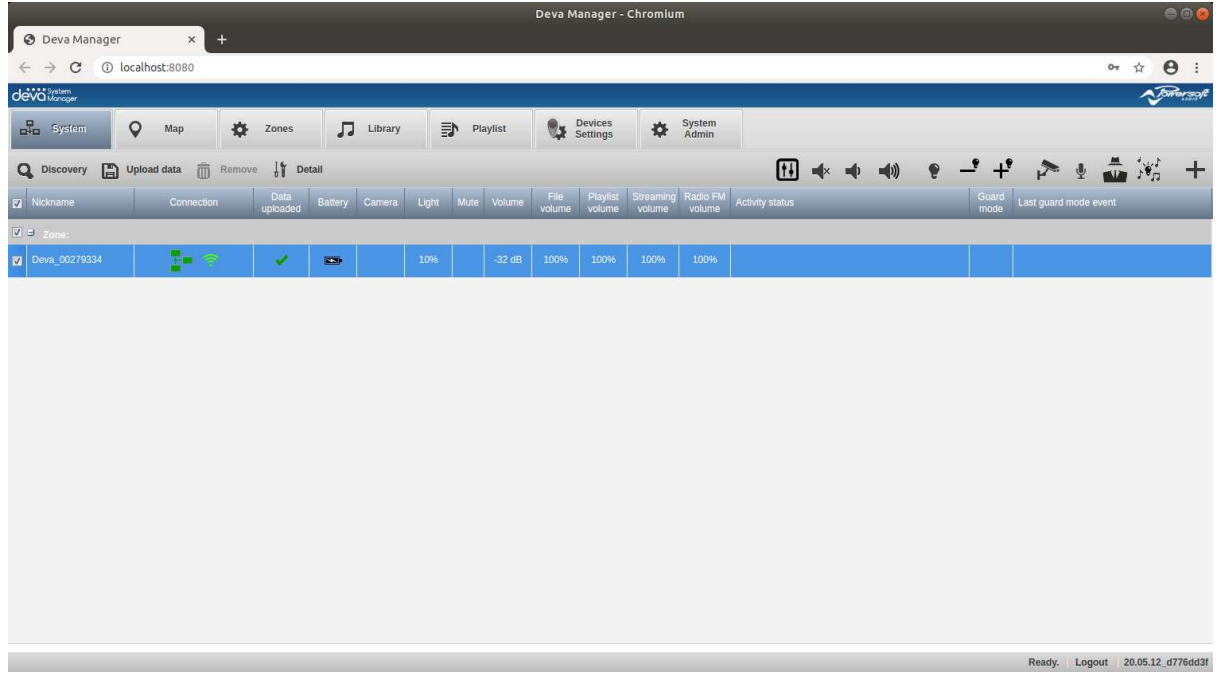

Via Enrico Conti, 5 Scandicci (Fi) 50018 - Italia ₪ powersoft@pec.it € +39 055 73 50 230  $\overline{1}$  +39 055 73 56 235